# **FUJIFILM**

#### DIGITAL CAMERA

# **X-T20**

# **New Features Guide**

Version 2.00

Features added or changed as a result of firmware updates may no longer match the descriptions in the documentation supplied with this product. Visit our website for information on the updates available for different products:

http://www.fujifilm.com/support/digital\_cameras/software/fw\_table.html

#### **Contents**

X-T20 firmware version 2.00 adds or updates the features listed below. For information on earlier versions, visit the following website.

http://fujifilm-dsc.com/en/manual/

| No. | Description                                                                                                    | X-T20 | See | Ver. |
|-----|----------------------------------------------------------------------------------------------------|-------|-----|------|
| 1   | To view separate RGB histograms and a display showing areas of the frame that will be overexposed at current settings superimposed on the view through the lens, press the function button to which <b>HISTOGRAM</b> is assigned. | 19    | 1   | 2.00 |
| 2   | Touch controls have been added.                                                                                                    | 22    | 2   | 2.00 |
| 3   | LARGE INDICATORS MODE(EVF) and LARGE INDICATORS MODE(LCD) options have been added to SCREEN SETTING in the setup menu.                                                                                                    | 220   | 3   | 2.00 |
| 4   | A LARGE INDICATORS DISP. SETTING option has been added to SCREEN SETTING in the setup menu.                                                                                                    | 220   | 4   | 2.00 |
| 5   | A CONNECTION SETTING > PC CONNECTION MODE item has been added to the setup menu.                                                                                                    | 239   | 5   | 2.00 |
| 6   | Third-party studio flash commanders compatible with the FUJIFILM flash system can now be used.                                                                                                    | 257   | 6   | 2.00 |
| 7   | FUJINON XC15-45mmF3.5-5.6 OIS PZ lenses are now supported.                                                                                                    | 272   | 7   | 2.00 |

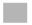

# **Changes and Additions**

Changes and additions are as follows.

# X-T20 Owner's Manual: 🗐 19 Customizing the Standard Display

#### Histograms -

Histograms show the distribution of tones in the image. Brightness is shown by the horizontal axis, the number of pixels by the vertical axis.

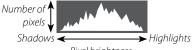

- Pixel brightness
- **Optimal exposure**: Pixels are distributed in an even curve throughout the tone range.
- **Overexposed**: Pixels are clustered on the right side of the graph.
- **Underexposed**: Pixels are clustered on the left side of the graph.

To view separate RGB histograms and a display showing areas of the frame that will be overexposed at current settings superimposed on the view through the lens, press the function button to which **HISTOGRAM** is assigned.

- (1) Overexposed areas blink
- (2) RGB histograms

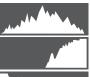

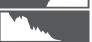

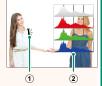

### X-T20 Owner's Manual: 🗐 22 Touch Screen Mode

# The following touch controls have been added.

| No. | Description                                                                                                    | X-T20      |
|-----|----------------------------------------------------------------------------------------------------|------------|
| 1   | Flick gestures can now be used to choose the focus area during focus zoom.                                                                             | 86         |
| 2   | Pinch-in and pinch-out gestures can now be used to choose the number of pictures (one, nine, or a hundred) displayed during multi-frame playback.      | 178        |
| 3   | Pictures in the nine- and hundred-frame displays can<br>now be selected using touch or drag gestures; dou-<br>ble-tap a picture to view it full frame. | 179        |
| 4   | Touch controls can now be used in the <b>Q</b> (quick) menu.                                                                                           | 243        |
| 5   | The touch screen can now be used for text entry.                                                                                                    | 235<br>236 |

# X-T20 Owner's Manual: 🗐 220 LARGE INDICATORS MODE(EVF)

Select **ON** to display large indicators in the electronic viewfinder. The indicators displayed can be selected using **SCREEN SETTING** > **LARGE INDICATORS DISP. SETTING**.

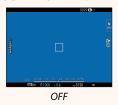

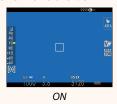

#### LARGE INDICATORS MODE(LCD)

Select **ON** to display large indicators in the LCD monitor. The indicators displayed can be selected using **☑ SCREEN SETTING** > **LARGE INDICATORS DISP. SETTING**.

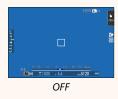

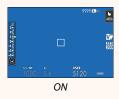

If LARGE INDICATORS MODE is assigned to a function button, the button can be used to toggle LARGE INDICATORS MODE on (ON) and off (OFF) (E 224, 250).

#### X-T20 Owner's Manual: 🗐 220 LARGE INDICATORS DISP. SETTING

Choose the indicators displayed when ON is selected for SCREEN SETTING > LARGE INDICATORS MODE(EVF) or LARGE INDICATORS MODE(LCD).

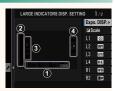

| Option           | Description                                                                                                    |
|------------------|----------------------------------------------------------------------------------------------------|
| ① Expo. DISP.    | Choose the items listed at the bottom of the display. Selected items are indicated by check marks ( ); to deselect, highlight the check marks and press <b>MENU/OK</b> . |
| ② <b>⅓</b> Scale | Select <b>ON</b> to display the exposure indicator.                                                                                                    |
| ③L1, L2, L3, L4  | Choose up to four large icons for display on the left side of the screen.                                                                                                |
| ④ R1, R2, R3, R4 | Choose up to four large icons for display on the right side of the screen.                                                                                               |

# X-T20 Owner's Manual: 🗐 239 PC CONNECTION MODE

Adjust settings for connection to a computer.

| Option                           | Description                                                                                                    |  |
|----------------------------------|----------------------------------------------------------------------------------------------------|--|
| USB CARD<br>READER               | Connecting the camera to a computer via USB automatically enables data transfer mode, allowing data to be copied to the computer. The camera functions normally when not connected.                                                                                                    |  |
| USB RAW CONV./<br>BACKUP RESTORE | Connecting the camera to a computer via USB automatically enables USB RAW conversion/backup restore mode. The camera functions normally when not connected.  • USB RAW CONV. (requires FUJIFILM X RAW STUDIO): Use the camera's image processing engine to rapidly convert RAW files to high-quality JPEG images.  • BACKUP RESTORE (requires FUJIFILM X Acquire): Save and load camera settings. Reconfigure the camera in an instant or share settings with other cameras of the same type. |  |

### X-T20 Owner's Manual: 📖 257 Flash Settings

Third-party studio flash commanders compatible with the FUJIFILM flash system can now be used. For more information, see the documentation provided your studio flash unit.

#### X-T20 Owner's Manual: 🗐 272 Power Zoom

The camera now supports XC15-45mmF3.5-5.6 OIS PZ power zoom lenses. The following features are available:

- The zoom ring can be used to adjust zoom.
- The focus ring can be used to make fine adjustments to zoom in focus modes \$ (AF-S) and C (AF-C).
- The zoom position remains fixed during interval-timer photography.
- The lens remains extended during playback so that shooting can quickly be resumed.

# **FUJ!FILM**

#### **FUJIFILM Corporation**

7-3, AKASAKA 9-CHOME, MINATO-KU, TOKYO 107-0052, JAPAN http://www.fujifilm.com/products/digital\_cameras/index.html

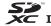

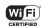

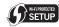

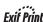

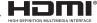